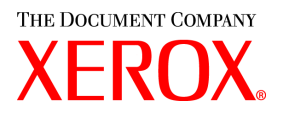

# **CentreWare**

# Handleiding voor **printer-** en **faxdrivers**

![](_page_0_Picture_3.jpeg)

Voor Macintosh

Versie 5.58

![](_page_0_Picture_6.jpeg)

18 mei 2004

Samengesteld: Xerox Corporation Global Knowledge & Language Services 800 Phillips Rd., Building 845-17S Webster, New York 14580-9791 Verenigde Staten

Vertaald door: The Document Company Xerox GKLS European Operations Bessemer Road Welwyn Garden City Hertfordshire AL7 1HE

Verenigd Koninkrijk

Copyright © 2004 Xerox Corporation. Alle rechten voorbehouden.

 $XEROX^{\circledR}$ , The Document Company<sup>®</sup>, de gestileerde  $X^{\circledR}$ , CentreWare<sup>®</sup> en de productnamen en -nummers in deze handleiding zijn handelsmerken van XEROX CORPORATION.

Andere productnamen en afbeeldingen in deze handleiding kunnen handelsmerken of gedeponeerde handelsmerken zijn van hun respectievelijke bedrijven; deze worden hierbij erkend.

# **Inhoudsopgave**

![](_page_2_Picture_126.jpeg)

![](_page_3_Picture_165.jpeg)

![](_page_4_Picture_0.jpeg)

# <span id="page-4-0"></span>CentreWare-printerdrivers voor **Macintosh**

De CentreWare-printerdrivers maken het mogelijk van een Macintosh-werkstation af te drukken naar een Xerox-systeem in een netwerkomgeving. De drivers bevatten bovendien veel opties waarmee u uw afdrukopdrachten aan uw eigen wensen kunt aanpassen.

Geïntegreerde faxtoepassingen kunnen per Xerox-systeem verschillen. Niet alle Xerox-printers ondersteunen zowel afdrukken via netwerk als LAN-faxen vanaf de bureau-pc. De specifieke productdocumentatie raadplegen voor meer informatie. Andere netwerkfaxopties kunnen voor verschillende modellen met behulp van softwareapplicaties van derden worden geconfigureerd.

CentreWare 5.58 biedt uitgebreide ondersteuning voor de WorkCentre Pro-systemen (WCP) C2128/C2636/C3545. Daarnaast zijn plugin-modules voor het afdrukken van watermerken en katernen ingesloten.

# <span id="page-5-8"></span><span id="page-5-0"></span>**CentreWare-printerdrivers**

De toepassingen van de printerdrivers die in deze versie worden ondersteund, zijn: nieten, staffelen, perforeren, katern vouwen, katern nieten en watermerk afdrukken.

De CentreWare Macintosh-printerdrivers omvatten de volgende componenten:

- Aangepaste printerdrivers
- Aangepaste PostScript-printerbeschrijvingsbestanden (PPD's)
- <span id="page-5-7"></span>Generieke PPD's

# <span id="page-5-1"></span>**Macintosh-printerhulpprogramma**

Het Macintosh-printerhulpprogramma is een CentreWare-applicatie die netwerkbeheerders in staat stelt om:

- Xerox-systemen die zijn ingesteld voor AppleTalk-connectiviteit te hernoemen of bij een andere zone in te delen
- Printerkenmerken op te vragen
- Een lijst van op een printer geïnstalleerde fonts af te drukken
- PostScript-bestanden of gedeelten PostScript-code naar een printer te verzenden.

Voor dit hulpprogramma is Macintosh-besturingssysteem 8.1 of hoger vereist.

# <span id="page-5-5"></span><span id="page-5-2"></span>**Printerdriverdocumentatie**

### <span id="page-5-3"></span>**Handleiding bij de printer- en faxdrivers voor Macintosh**

Deze handleiding is bedoeld voor beheerders die verantwoordelijk zijn voor het installeren en configureren van CentreWare-printerdrivers. De handleiding bevat ook informatie, bedoeld voor algemene gebruikers, over afdruk- en faxopties die beschikbaar zijn bij de drivers.

De Handleiding bij de printer- en faxdrivers is beschikbaar in elektronisch (PDF-) formaat op de CentreWare printer- en faxdrivers-cd.

### <span id="page-5-6"></span><span id="page-5-4"></span>**Help-systeem**

De CentreWare-keuzeprinterdriver en PPD voor Macintosh biedt Help in de vorm van tekstballonnen. Tekstballon-help inschakelen op uw systeem om Help beschikbaar te maken.

# <span id="page-6-0"></span>**Ondersteuning voor CentreWareprinterdrivers**

### <span id="page-6-6"></span><span id="page-6-1"></span>**Internet-ondersteuning**

De Xerox-website (http://www.Xerox.com) raadplegen en de koppelingen voor uw Xerox-systeem volgen. De website bevat ondersteunende informatie, productoverzichten en updates. Verder kunnen van deze website printerdrivers worden gedownload.

# <span id="page-6-2"></span>**Telefonische ondersteuning**

Voor extra hulp kunt u het Xerox Welcome Centre bellen om met een technisch productmedewerker te spreken. In onderstaande ruimte kunt u het serienummer van uw Xerox-systeem noteren, zodat u dit bij de hand hebt wanneer u belt.

```
Serienummer van de WorkCentre Pro
```
De telefoonnummers van de Xerox Welcome Centres staan in de volgende tabel. Indien het telefoonnummer van het Welcome Centre voor uw land niet wordt vermeld, krijgt u dit wanneer het Xerox-systeem wordt geïnstalleerd. Voor toekomstig gebruik het telefoonnummer noteren in de daarvoor bestemde ruimte hieronder.

<span id="page-6-7"></span>![](_page_6_Picture_94.jpeg)

### <span id="page-6-4"></span><span id="page-6-3"></span>**DC Tips**

Extra tips en technische informatie over printerdrivers zijn verkrijgbaar via de Xeroxwebsite op www.Xerox.com. Uw product opzoeken en de koppeling naar DC Tips volgen. In *DC Tips* wordt informatie over specifieke items gegeven waarvoor speciale procedures of aandachtspunten met betrekking tot de bediening en configuratie van uw Xerox-systeem nodig zijn.

![](_page_8_Picture_0.jpeg)

# <span id="page-8-1"></span><span id="page-8-0"></span>Macintosh-printerdrivers installeren

De cd-rom met CentreWare-printer- en faxdrivers bevat een aantal aangepaste combinaties van printerdrivers en PostScript Printer Description (PPD)-bestanden die afdrukken naar een Xerox-systeem vanaf het Macintosh-werkstation ondersteunen.

In dit hoofdstuk wordt uitgelegd hoe de printerdrivers en PPD's voor uw Xeroxsysteem dienen te worden geïnstalleerd. Deze richtlijnen gelden voor OS 9 tenzij OS 10 specifiek wordt vermeld.

#### *Dit hoofdstuk omvat:*

![](_page_8_Picture_68.jpeg)

# <span id="page-9-2"></span><span id="page-9-0"></span>**Werkstationvereisten**

De minimale hardware-vereisten voor de Macintosh-printerdrivers zijn:

■ 4 MB geheugen

**OPMERKING:** De CentreWare Macintosh-printerdrivers werken niet op Macintosh 68K-computers.

- 6,2 MB vrije ruimte op de vaste schijf
- CD-ROM-station of toegang tot een netwerk

In de volgende tabel worden de aangepaste CentreWare 5.58 printerdrivers en PPD's getoond die beschikbaar zijn in specifieke Macintosh-omgevingen. Alleen generieke PPD's zijn beschikbaar voor OS X-systemen.

<span id="page-9-1"></span>![](_page_9_Picture_81.jpeg)

**Tabel 2-1: Macintosh-printerdrivers en PPD-bestanden**

# <span id="page-10-5"></span><span id="page-10-0"></span>**Uitleg over de printerdriver/PPD-opties**

Een PostScript Printer Description (PPD)-bestand is een leesbaar tekstbestand dat een uniforme benadering levert voor het specificeren van speciale toepassingen voor printerdrivers die PostScript interpreteren. Hoewel generieke PPD's niet alle speciale toepassingen van de Xerox-systemen ondersteunen, kunnen hiermee wel alle basisfuncties en vele PostScript-afdrukmogelijkheden worden geactiveerd.

### <span id="page-10-4"></span><span id="page-10-1"></span>**Aangepaste Xerox-printerdriver en PPD**

Voor elke ondersteund Xerox-systeem is een aangepaste printerdriver en PPD beschikbaar. Het gebruik van deze printerdrivers en PPD's stelt u in staat gebruik te maken van alle aangepaste afdrukopties die beschikbaar zijn op uw Xerox-systeem. Wanneer u de aangepaste printerdriver op een werkstation installeert, wordt de aangepaste PPD ook geïnstalleerd.

### <span id="page-10-3"></span><span id="page-10-2"></span>**Generieke PPD**

Er is ook een generieke PPD beschikbaar voor elk ondersteund Xerox-systeem. De generieke PPD is beschikbaar voor gebruikers die geen extra driver op hun systeem willen installeren of die willen afdrukken met Adobe PostScript 8.x- of Apple LaserWriter 8.x-printerdrivers. U dient er rekening mee te houden dat de generieke PPD's beperkte afdrukopties ondersteunen zoals nieten, 2-zijdig afdrukken, beeldkwaliteit en resolutie aanpassen. Er zijn bepaalde speciale afdrukopties die in de aangepaste driver worden ondersteund, die u niet via een generieke PPD kunt gebruiken, bijvoorbeeld het afdrukken van transparanten, voorbladen of omslagen.

**OPMERKING:** De generieke PPD's niet gebruiken in combinatie met de aangepaste Xerox-driver. De PPD's dienen alleen te worden gebruikt in combinatie met Adobe PostScript 8.x-printerdrivers of met Apple LaserWriter 8.x-printerdrivers.

# <span id="page-11-0"></span>**Installatie van de aangepaste printerdriver**

Met het Xerox-installatieprogramma worden de aangepaste printerdriver en PPD geïnstalleerd. In de volgende tabel worden de installatiebestanden voor aangepaste Macintosh-printerdrivers voor ieder Xerox-systeem in deze versie getoond. De printerdrivers bevinden zich in aparte mappen in de map ...\DRIVERS\MAC op de CentreWare printer- en faxdrivers-cd.

![](_page_11_Picture_58.jpeg)

<span id="page-11-2"></span><span id="page-11-1"></span>**Tabel 2-2: Installatiebestanden voor Macintosh-printerdrivers**

# <span id="page-12-1"></span><span id="page-12-0"></span>**De aangepaste printerdrivers en PPD's installeren**

Controleren of de printerdriver die u wilt installeren lokaal of op een gekoppeld netwerkstation beschikbaar is. Indien u van een cd-rom installeert, dubbelklikken op het pictogram van de **cd-rom** wanneer het op uw bureaublad verschijnt.

#### **Het installatiebestand van de printerdriver zoeken en uitvoeren:**

- 1 Bladeren in de cd-inhoud of directorystructuur om de map **Drivers** te vinden. Dubbelklikken op **Drivers > Mac**.
- 2 Dubbelklikken op de map voor uw Xerox-systeem.
- 3 Dubbelklikken op de map **PS\_***xxx\_***9.x**, waarbij *xxx* staat voor uw printermodel. Zie [Tabel 2-2 op pagina 2-4](#page-11-1) voor meer informatie.
- 4 Op het pictogram **voor de Xerox-printerinstallatie** dubbelklikken. Er verschijnt een inleidend ReadMe-scherm.
- 5 Op **Doorgaan** klikken om met de installatie te beginnen.
- 6 De licentievoorwaarden **accepteren**.
- 7 Op **Installeer** klikken om de installatie te starten. De aanwijzigingen in het installatieprogramma volgen.
- 8 Er verschijnt een bericht dat aangeeft dat de installatie succesvol is uitgevoerd. op **OK** klikken.

De installatie is voltooid.

**OPMERKING:** Er wordt een dialoogvenster geopend met een .PDF-kopie van de *Handleiding bij de printer- en faxdrivers*. In deze handleiding wordt een inleiding gegeven tot de printerdrivers en uitgelegd hoe u de vele beschikbare afdruktoepassingen en -opties kunt gebruiken.

Verdergaan met *[De PostScript-driver installeren en configureren](#page-13-0)* op pagina 2-6.

# <span id="page-13-3"></span><span id="page-13-0"></span>**De PostScript-driver installeren en configureren**

<span id="page-13-4"></span>De aangepaste printerdriverinstallatie installeert ook automatisch een aangepast PPDbestand in de map Printer Descriptions. De onderstaande procedure volgen om de printerdriver aan het Xerox-systeem te koppelen en de driver te configureren.

#### **Om de aangepaste PPD's in te stellen en te configureren:**

- 1 In de Kiezer van Apple selecteert u Laser Writer 8-driver. Ervoor zorgen dat u de juiste Appletalk-zone heeft geselecteerd. Indien uw computer is aangesloten op een netwerk met slechts één zone, zullen er geen zones beschikbaar zijn.
- 2 In de lijst Selecteer een PostScript-printer de AppleTalk-naam voor uw Xeroxsysteem selecteren.
- 3 Op **Maak** klikken. In het venster dat verschijnt de aangepaste PPD voor uw Xerox-systeem selecteren. Indien de PPD niet meteen beschikbaar is, bladert u naar: Systeem Folder\Extensions\Printer Descriptions.
- 4 Op **Selecteer PPD** klikken en de aangepaste PPD voor uw Xerox-systeem selecteren. Op **Openen** klikken.
- 5 **Configureer** selecteren en installeerbare opties voor uw printer selecteren. Op **OK** klikken.

**OPMERKING:** Indien u over bidirectionele functies beschikt, op **Automatische configuratie** klikken om te zoeken of handmatig de betreffende informatie invoeren.

Met behulp van bidirectionele communicatie wordt de printerdriver met de geïnstalleerde opties van de printer bijgewerkt en wordt specifieke informatie gegeven over de operationele status van de printer.

- 6 Op **OK** klikken. De Kiezer sluiten. Een nieuw printerpictogram verschijnt op het bureaublad.
- <span id="page-13-1"></span>7 Een document openen in een applicatie en **Archief > Print** selecteren.
- 8 In het menu met afdrukopties **Plugin-voorkeuren** selecteren.
- 9 Het vakje naast **Afdruktijdstipfilters** selecteren.
- 10 Het vakje naast de aangepaste PPD die u gebruikt, selecteren. Ervoor zorgen dat slechts één aangepaste PPD is geselecteerd. U heeft ook de keuze om de watermerk-plugin te selecteren.
- <span id="page-13-2"></span>11 Op **Bewaar instellingen** en **OK** klikken om de PPD-toewijzing op te slaan.

12 Op **Annuleer** of **Print** klikken om het dialoogvenster te sluiten.

De instelling van de aangepaste Macintosh-printerdriver en aangepaste PPD is voltooid. Het Xerox-systeem wordt de standaardprinter.

# <span id="page-14-4"></span><span id="page-14-0"></span>**Generieke PPD's installeren**

### <span id="page-14-1"></span>**Generieke printeremulatie-PPD's**

De generieke PPD's kunnen worden geïnstalleerd en gebruikt voor afdrukken met Apple LaserWriter-printerdrivers of Adobe PostScript (PS)-printerdrivers. Generieke PPD's zijn ook beschikbaar voor OS X-systemen.

In de volgende tabel staan de generieke PPD-bestanden voor Macintosh die in deze versie beschikbaar zijn. De PPD-bestanden bevinden zich in aparte mappen binnen de map ...\DRIVERS\MAC op de cd met CentreWare printer- en faxdrivers.

![](_page_14_Picture_132.jpeg)

**Tabel 2-3: Macintosh PPD-bestanden**

### <span id="page-14-3"></span><span id="page-14-2"></span>**Installatie van PPD's in Mac 8.6-9.x-omgevingen**

Er is geen installatieprogramma beschikbaar voor het installeren van PPD's in Mac 8.6-9.x-omgevingen. De bestanden dienen naar de juiste directory van uw systeem te worden gekopieerd.

### **PPD's in Mac 8.6-9.x-omgevingen installeren:**

- 1 De gewenste PPD-bestanden zoeken op de CentreWare-cd van [Tabel 2-3 op](#page-14-3)  [pagina 2-7.](#page-14-3)
- 2 De bestanden kopiëren naar de volgende directory:

#### **[HD]:/System Folder/Extensions/Printer Descriptions**

De PPD kan nu worden gebruikt met de printerdriver.

## <span id="page-15-0"></span>**Installatie van PPD's in Mac OS X-omgevingen**

Xerox levert een installatieprogramma voor het installeren van generieke PPD's in OS X-omgevingen.

**Generieke PPD's in Mac OS X-omgeving installeren:**

- 1 Bladeren in de CentreWare-cd om het .DMG-bestand voor de PPD die u wilt installeren, te vinden. [Tabel 2-3 op pagina 2-7](#page-14-3) raadplegen voor meer informatie.
- 2 Dubbelklikken op het .DMG-bestand.

U ziet twee .PKG-bestanden—een om de PPD voor uw printer te installeren en een om de plugin voor katern/watermerk te installeren.

- 3 Dubbelklikken op het .PKG-bestand dat hoort bij de printer en de instructies in het installatieprogramma volgen.
- 4 Indien u de plugin voor katern/watermerk wilt installeren, dubbelklikken op het bestand **WCP\_Plugins.PKG** in het installatieprogrammavenster en de instructies volgen.

**OPMERKING:** Om de plugin voor katern/watermerk te installeren dient u beheerdersrechten met toegang als root te hebben.

De PPD-bestanden worden gekopieerd naar:

[Root] /Library/Printers/PPD Plugins/Xerox.Booklet.Plugin

[Root] /Library/Printers/PPD Plugins/Xerox.Watermark.Plugin

[Root]:/Library/Printers/PPDs/Contents/Resources/<*taal*>

# <span id="page-16-1"></span><span id="page-16-0"></span>**Generieke PPD's instellen en configureren**

**OPMERKING:** Generieke PPD's niet gebruiken met de aangepaste Xeroxprinterdrivers.

#### **Generieke PPD's instellen en configureren:**

- 1 In de Apple Kiezer de LaserWriter 8-printerdriver of de Adobe PS-printerdriver selecteren. Ervoor zorgen dat u de juiste Appletalk-zone heeft geselecteerd. Indien uw computer is aangesloten op een netwerk met slechts één zone, zullen er geen zones beschikbaar zijn.
- 2 In de lijst voor het selecteren van een PostScript-printer, de AppleTalk-naam voor het Xerox-systeem dat u wilt gebruiken selecteren.
- 3 Op **Maak** klikken. In het dialoogvenster dat verschijnt een PPD voor uw Xeroxsysteem selecteren.
- 4 Op **Selecteer** klikken.
- 5 Op **Instelling** klikken en de aangepaste PPD voor uw Xerox-systeem selecteren.
- 6 **Installeerbare opties** selecteren.

**OPMERKING:** Indien u over bidirectionele functies beschikt, op **Automatische configuratie** klikken om te zoeken of handmatig de betreffende informatie invoeren.

Met behulp van bidirectionele communicatie wordt de printerdriver met de geïnstalleerde opties van de printer bijgewerkt en wordt specifieke informatie gegeven over de operationele status van de printer.

- 7 Op **OK** klikken. De Kiezer sluiten. Een nieuw printerpictogram verschijnt op het bureaublad.
- 8 Een document in een applicatie openen en **Archief > Print** selecteren om de afdrukfunctie te testen.

# <span id="page-17-1"></span><span id="page-17-0"></span>**LPR-afdrukken inschakelen**

LPR (ook wel: IP)-afdrukken wordt ondersteund door het bestand *PrintingLib*. LPRafdrukken wordt ingesteld via de Desktop Printer Utility in OS 9 en via Afdrukbeheer in OS X. De volgende procedure beschrijft de installatie in OS 9.

**OPMERKING:** Versie 1.2 van de Desktop Printer Utility (DTPU) is beschikbaar via Apple en wordt bij Mac versie 8..6 of hoger geleverd. Versie 1.2 van DTPU werkt niet met Mac OS-versies die lager zijn dan versie 8.5.

### **LPR-afdrukken in Mac OS 9 instellen:**

- 1 Dubbelklikken op het pictogram van de **harde schijf**.
- 2 Dubbelklikken op mappen **Apple Extra's > Apple LaserWriter Software**. De lokatie kan verschillen afhankelijk van de versie van 0S 9.x waarmee u werkt.
- 3 Dubbelklikken op het **Desktop Printer Utility**. Het venster Nieuwe bureaubladprinter verschijnt.

**OPMERKING:** Indien het Desktop Printer Utility-pictogram grijsgekleurd is, de computer opnieuw opstarten en weer beginnen met stap 1.

- 4 Een printerdriver voor LPR-afdrukken selecteren in de keuzelijst.
- 5 **Printer (LPR)** in de opties selecteren om een bureaubladprinter in te stellen voor LPR-afdrukken. Op **OK** klikken.

Er verschijnt een venster waarin u het volgende kunt doen:

- het PPD-bestand bevestigen of wijzigen.
- de LPR-printerselectie bevestigen of wijzigen.

Indien u de LPR-printer waarnaar u gaat afdrukken (waarbij u gebruikmaakt van een domeinnaam of IP-adres) niet heeft gespecificeerd, op **Wijzig** klikken. Er verschijnt een dialoogvenster waarin u de domeinnaam of het IP-adres van uw internetprinter kunt invoeren. Op **Controleer** en vervolgens op **OK** klikken.

- 6 Op **Kiezer** klikken. Een naam selecteren waaronder u de bureaubladprinter wilt opslaan.
- 7 De printernaam selecteren. De toets **Open** verandert in **Bewaar**.
- 8 Op **Bewaar** klikken. Er verschijnt een printerpictogram op uw bureaublad. Alle geopende dialoogvensters sluiten.

# <span id="page-18-2"></span><span id="page-18-0"></span>**Printerdrivers en PPD's verwijderen**

### <span id="page-18-1"></span>**Aangepaste printerdrivers verwijderen**

U dient de installatie van printerdrivers handmatig ongedaan te maken om de bestanden uit uw systeem te verwijderen. U dient altijd bestaande drivers te verwijderen alvorens bijgewerkte versies te installeren.

#### **De aangepaste printerdrivers verwijderen:**

- 1 De **Kiezer** selecteren in het Apple-menu en controleren of de printerdriver die u wilt verwijderen, niet de standaarddriver is.
- 2 De bureaubladpictogrammen van de printers die u wilt verwijderen naar de **Prullenmand slepen**.
- 3 De **Systeemmap** openen en op **Printing Plug-ins** dubbelklikken. De bestanden voor uw Xerox-systeem selecteren. De volgende bestandsnamen raadplegen.
	- $\blacksquare$  Xerox WCP C2128
	- $\blacksquare$  Xerox WCP C2636
	- $\blacksquare$  Xerox WCP C3545
	- Xerox Watermark
- 4 De bestanden selecteren die u wilt verwijderen en deze naar de **Prullenmand** slepen.
- 5 De map **Printer Descriptions** in de map **Extensions** openen en de PPDbestanden voor uw Xerox-systeem selecteren.
	- WCP C2128
	- WCP C2636
	- $\blacksquare$  WCP C3545
- 6 De bestanden naar de Prullenmand verplaatsen en de Prullenmand legen.

Het verwijderen van de printerdriver is voltooid.

# <span id="page-19-1"></span><span id="page-19-0"></span>**PPD-bestanden verwijderen**

Voor het verwijderen van PPD-bestanden dient u deze handmatig van het systeem te verwijderen.

![](_page_19_Picture_2.jpeg)

- 1 **Zoek** selecteren in het menu Archief.
- 2 In het tekstveld de naam van het PPD-bestand dat u wilt zoeken, invoeren en op **Enter** drukken.
- 3 Het bestand op de harde schijf selecteren en het verplaatsen naar de Prullenmand.
- 4 De Prullenmand legen. Het PPD-bestand is verwijderd.

![](_page_20_Picture_0.jpeg)

# <span id="page-20-1"></span><span id="page-20-0"></span>Macintosh-printerdrivers gebruiken

In dit hoofdstuk wordt een overzicht gegeven van de procedures voor het gebruik van de aangepaste printerdrivers voor uw Xerox-systeem. De procedures zijn gebaseerd op het afdrukken vanuit Microsoft Word met een Mac OS 9. De procedures kunnen afwijken voor het afdrukken vanuit andere applicaties.

**OPMERKING:** De aangepaste driver is niet beschikbaar voor OS X-systemen. U kunt de generieke PPD gebruiken om vanaf OS X-systemen af te drukken.

#### *Dit hoofdstuk omvat:*

![](_page_20_Picture_51.jpeg)

# <span id="page-21-1"></span><span id="page-21-0"></span>**Afdrukopties activeren**

In dit gedeelte wordt beschreven hoe u toegang krijgt tot de printerdrivertoepassingen van uw Xerox-systeem en hoe u deze kunt gebruiken. De meeste Xerox-specifieke opties staan in het dialoogvenster Xerox-toepassingen.

**OPMERKING:** Welke opties beschikbaar zijn, hangt af van de mogelijkheden van het model van uw Xerox-systeem.

### **Printerdriveropties openen:**

- 1 In uw applicatie **Archief > Print** selecteren. Het afdrukdialoogvenster van de applicatie verschijnt. Het Xerox-systeem kiezen in de keuzelijst **Printer**.
- 2 **Xerox-toepassingen** selecteren in het menu met afdrukopties.

![](_page_21_Picture_55.jpeg)

**Figuur 3-1: Dialoogvenster Xerox-toepassingen**

# <span id="page-22-0"></span>**Opties voor aangepaste printerdriver**

### <span id="page-22-2"></span><span id="page-22-1"></span>**Accountadministratie**

Met CentreWare-accountadministratie kunnen organisaties het gebruik van het Xerox-systeem per gebruiker en accountnummer bijhouden. De printer verzamelt en bewaart accountinformatie wanneer opdrachten worden verzonden, wat het bijhouden van kosten en rapportage tot een integraal onderdeel maakt van het afdrukverzendproces.

Zowel het Xerox-systeem als de CentreWare-printerdriver dienen voor accountadministratie te worden geconfigureerd.

#### **Accountadministratie inschakelen:**

- 1 In uw applicatie **Archief > Print** selecteren.
- 2 **Xerox-toepassingen** selecteren in het menu met afdrukopties.
- 3 Het tabblad **Aflevering** selecteren.
- 4 **Accountadministratie** of **Auditron** selecteren om de toepassing in te schakelen.

### **Accountadministratie gebruiken:**

- 1 Op **Print** klikken. De applicatie zal nu in het volgende dialoogvenster om een gebruikers-ID en account-ID voor de opdracht vragen.
- 2 De gebruikers-ID en account-ID invoeren (indien verstrekt door de systeembeheerder). Indien van toepassing ook het Accounttype selecteren.
- 3 Op **OK** klikken om het dialoogvenster te sluiten en uw document af te drukken.

### <span id="page-23-2"></span><span id="page-23-0"></span>**Helderheid aanpassen**

Met deze optie kunt u de beelden in uw documenten donkerder of lichter maken.

#### **De weergave van de beelden van uw afdrukopdracht lichter of donkerder maken:**

- 1 In uw applicatie **Archief > Print** selecteren.
- 2 **Xerox-toepassingen** selecteren in het menu met afdrukopties.
- 3 Het tabblad **Opties** selecteren.
- 4 In het menu **Beeldkwaliteit** een lichtere of donkerdere waarde selecteren.
- 5 Op **Print** klikken.

<span id="page-23-3"></span>**OPMERKING:** Niet beschikbaar voor kleurapparaten.

### <span id="page-23-1"></span>**Resolutie aanpassen**

Met deze optie geeft u aan met hoeveel dpi (dots per inch) uw documenten moeten worden afgedrukt. Bij een hogere waarde voor dpi krijgt u een duidelijker, scherper beeld.

**De resolutie voor een af te drukken document instellen:**

- 1 In uw applicatie **Archief > Print** selecteren.
- 2 **Xerox-toepassingen** selecteren in het menu met afdrukopties.
- 3 Het tabblad **Opties** selecteren.
- 4 In de keuzelijst een optie voor **Resolutie** selecteren.
- 5 Op **Print** klikken.

**OPMERKING:** Niet beschikbaar voor kleurapparaten.

# <span id="page-24-1"></span><span id="page-24-0"></span>**Afdrukken op achtergrond**

Met behulp van deze optie kunt u doorgaan met werken in de applicatie of op het werkstation terwijl uw document wordt afgedrukt. Anders zou u moeten wachten totdat het document is afgedrukt voordat u het werk kunt hervatten.

#### **Afdrukken op de achtergrond instellen:**

- 1 In uw applicatie **Archief > Print** selecteren.
- 2 **Afdrukken op achtergrond** selecteren in het menu.
- 3 **Achtergrond** selecteren in het menu **Afdrukken op**.

**OPMERKING:** Deze optie is standaard ingeschakeld. Wanneer de optie is uitgeschakeld, verloopt het afdrukken sneller.

### <span id="page-25-1"></span><span id="page-25-0"></span>**Voorbladen**

Op een voorblad vindt u informatie over de gebruiker en gegevens over de afdrukopdracht. Voorbladen worden voor elke opdracht afgedrukt en scheiden afgedrukte documenten van elkaar in de opvangbakken. Voorbladen kunnen op verschillende plaatsen worden geconfigureerd (ingeschakeld of uitgeschakeld), bijvoorbeeld in de CentreWare-printerdrivers, op het Xerox-systeem of in de netwerksoftware.

De CentreWare-printerdriver is standaard ingesteld om een voorblad bij ieder document af te drukken. Wanneer het afdrukken van voorbladen ook is ingeschakeld op het bedieningspaneel van het Xerox-apparaat, wordt er altijd een voorblad afgedrukt. Door het uitschakelen van deze optie in ofwel de driver of via het bedieningspaneel van het Xerox-apparaat, wordt voorkomen dat voorbladen worden afgedrukt.

Software-applicaties van derden kunnen ook beschikken over opties voor voorbladen waarmee het afdrukken van voorbladen bij één of bij alle afdrukopdrachten kan worden ingeschakeld.

Verder kan de netwerksoftware worden geconfigureerd om altijd een voorblad bij een afdrukopdracht af te drukken. In sommige organisaties is het gebruik van voorbladen nodig vanwege het grote afdrukvolume in de hele organisatie.

**OPMERKING:** Contact opnemen met uw netwerk- of systeembeheerder indien u het afdrukken van een voorblad heeft uitgeschakeld, maar er nog steeds een voorblad bij uw documenten wordt afgedrukt.

### **Geen voorblad voor een afdrukopdracht afdrukken:**

- 1 In uw applicatie **Archief > Print** selecteren.
- 2 **Xerox-toepassingen** selecteren in het menu met afdrukopties.
- 3 Het tabblad **Opties** selecteren.
- 4 Het selectievakje **Voorblad** uitschakelen om de selectie van deze optie op te heffen.
- 5 Op **Instellingen opslaan** klikken om de instelling voor alle opdrachten te behouden.

## <span id="page-26-0"></span>**Kleurcorrectie**

Met Kleurcorrectie kunt u de kleurweergave van de afdrukopdrachten naar eigen wens aanpassen. U kunt kiezen uit de volgende mogelijkheden:

- **Automatisch**—optimaliseert de weergave van uw document. Met deze optie worden heldere, dichte kleuren geproduceerd. Deze mode dient te worden gebruikt voor documenten met gemengde inhoud of die kaarten en grafieken bevatten.
- **sRGB**—produceert kleuren die in hoge mate overeenkomen met de kleuren van uw RGB-kleurenmonitor (niet beschikbaar voor alle drivers).
- **Fax-vriendelijk**—optimaliseert de aflevering voor verzending via fax.
- **Zwart/wit**—zet alle kleurgegevens om naar de equivalente grijsniveaus. Kleurverschillen worden weergegeven door verschillen in (dichtheid van) grijstinten.
- **Geen**—Er wordt geen kleurcorrectie gebruikt voor de afdrukopdracht.

**OPMERKING:** Kleurcorrectie is niet beschikbaar voor zwart/wit-systemen van Xerox.

**Opties voor kleurcorrectie instellen:**

- 1 In uw applicatie **Archief >Print** selecteren.
- 2 **Xerox-toepassingen** selecteren in het menu met afdrukopties.
- 3 Het tabblad **Opties** selecteren.
- 4 Een optie voor kleurcorrectie selecteren.
- 5 Op **Print** klikken.

# <span id="page-27-1"></span><span id="page-27-0"></span>**Uitgestelde afdruk**

Met deze optie kunt u een specifiek tijdstip instellen waarop u uw document wilt afdrukken. U kunt een tijdstip instellen tot 24 uur na het tijdstip waarop u de opdracht voor afdrukken heeft verzonden.

#### **Het afdrukken van uw opdracht uitstellen:**

- 1 In uw applicatie **Archief > Print** selecteren.
- 2 **Xerox-toepassingen** selecteren in het menu met afdrukopties.
- 3 Het tabblad **Aflevering** selecteren.
- 4 In de keuzelijst Opdrachttype **Uitgestelde afdruk** selecteren.
- 5 De tijd van de dag voor de afdrukopdracht selecteren en vervolgens op **VM** of **NM** klikken.
- 6 Op **Print** klikken. De opdracht wordt op het Xerox-systeem vastgehouden en op het gespecificeerde tijdstip afgedrukt.

# <span id="page-28-0"></span>**Afwerkopties**

De afwerkopties voor uw Xerox-systeem zijn perforeren, staffelen, nieten en katern afdrukken.

In tabel 3-1 worden de afwerkeenheden weergegeven en de afwerkopties die voor iedere afwerkeenheid beschikbaar zijn. De afwerkeenheden kunnen niet in combinatie worden gebruikt, dat wil zeggen dat slechts een afwerkeenheid per keer kan worden geïnstalleerd. Contact opnemen met uw Xerox-vertegenwoordiger om te bepalen welke afwerkeenheden beschikbaar zijn voor uw Xerox-systeem.

| <b>Afwerkeenheid</b>           | <b>Afleverings-</b>                                                             | <b>Beschikbare afwerkopties</b> |                   |                                    |                  |                  |               |
|--------------------------------|---------------------------------------------------------------------------------|---------------------------------|-------------------|------------------------------------|------------------|------------------|---------------|
|                                | bestemming                                                                      | <b>Staffelen</b>                | <b>Perforeren</b> | Dubbele niet<br><b>Hoek/Achter</b> | Meerdere nietjes | vouwen<br>katern | Katern nieten |
| Standaard-<br>afwerkeenheid    | Bovenste opvangbak                                                              | X                               | X                 | X                                  | X                | X                | $\mathbf{x}$  |
|                                | Staffelopvangbak                                                                | OK                              | OK                | OK                                 | X                | X                | X             |
| Geavanceerde<br>afwerkeenheid  | Bovenste opvangbak                                                              | $\mathbf{x}$                    | OK                | $\mathbf{x}$                       | X                | X                | X             |
|                                | Staffelopvangbak 1                                                              | OK                              | OK                | OK                                 | OK               | $\mathbf{x}$     | X             |
|                                | Staffelopvangbak 2                                                              | OK                              | OK                | OK                                 | OK               | X                | X             |
| Professionele<br>afwerkeenheid | Bovenste opvangbak                                                              | $\mathbf x$                     | OK                | $\mathbf{x}$                       | X                | $\mathbf{x}$     | X             |
|                                | Staffelopvangbak                                                                | OK                              | OK                | OK                                 | OK               | $\mathbf x$      | X             |
|                                | Vak AVH-module (alleen<br>beschikbaar wanneer katern<br>vouwen is geselecteerd) | X                               | X                 | X                                  | X                | OK               | OK            |

**Tabel 3-1: Afwerkopties**

### <span id="page-29-3"></span><span id="page-29-0"></span>**Staffelen**

Met deze optie kunt u iedere set documenten voor meerdere exemplaren iets van elkaar verschoven in de opvangbak afleveren. Hierdoor wordt het gemakkelijker om documenten te sorteren en te ordenen wanneer u verscheidene sets afdrukt. Staffelen is standaard ingeschakeld. Om Staffelen uit te schakelen, het selectievakje Staffelen op het tabblad Opties in het venster Xerox-toepassingen uitschakelen.

#### **Documenten gestaffeld afleveren:**

- 1 In uw applicatie **Archief > Print** selecteren.
- 2 **Xerox-toepassingen** selecteren in het menu met afdrukopties.
- 3 Het tabblad **Opties** selecteren.
- 4 Het selectievakje **Staffelen** inschakelen.
- 5 Op **Print** klikken.

### <span id="page-29-2"></span><span id="page-29-1"></span>**Sets/Nieten**

Deze optie wordt gebruikt om gesorteerde en/of geniete afgedrukte documenten te selecteren. Nieten met één of twee nietjes behoren tot de standaard nietopties. Sommige Xerox-systemen ondersteunen nieten met meer nietjes, afhankelijk van het papierformaat en het type afwerkeenheid dat is geïnstalleerd.

Bij *Sets* worden twee of meer exemplaren van een document afgeleverd als afzonderlijke sets (1,2,3...1,2,3...). Bij *Stapels* worden twee of meer exemplaren van een document afgeleverd als afzonderlijke sets van steeds dezelfde pagina (1, 1, 1...2, 2, 2...3, 3, 3...).

- **Met Sets, 1 nietje** wordt één nietje in de linkerbovenhoek geplaatst voor documenten die met zowel Lange Kant Eerst (LKE) als Korte Kant Eerst (KKE) worden ingevoerd en in portret- of landschaprichting worden afgeleverd.
- Met **Sets, 2 nietjes** worden 2 nietjes aan dezelfde rand van de pagina geplaatst.
- Met **Sets, 4 nietjes** worden vier nietjes in uw document geplaatst, afhankelijk van het papierformaat. Deze optie is alleen beschikbaar wanneer een afwerkeenheid met deze mogelijkheden is geïnstalleerd en geconfigureerd.

**OPMERKING:** De posities van de nietjes kunnen afhankelijk zijn van andere selecties, zoals rotatie of X-op-1 (meerdere pagina's op één vel).

**Documenten in sets en geniet afleveren:**

- 1 In uw applicatie **Archief > Print** selecteren.
- 2 **Xerox-toepassingen** selecteren in het menu met afdrukopties.
- 3 Het tabblad **Aflevering** selecteren.
- 4 In het menu **Aflevering/Nieten** de optie Sets en/of Geniet selecteren.
- 5 Op **Print** klikken.

### <span id="page-30-1"></span><span id="page-30-0"></span>**Perforeren**

De perforeereenheid maakt twee, drie of vier perforaties, afhankelijk van het type afwerkeenheid. Het aantal perforaties dat door de perforeereenheid wordt gemaakt, kan niet middels uw software worden gewijzigd.

**OPMERKING:** Een afwerkeenheid die perforeren ondersteunt, dient te worden geselecteerd als een geïnstalleerde optie in de Kiezer alvorens deze optie te gebruiken.

### **Perforeren:**

- 1 In uw applicatie **Archief > Print** selecteren.
- 1 **Xerox-toepassingen** selecteren in het menu met afdrukopties.
- 2 Het tabblad **Aflevering** selecteren.
- 3 In de keuzelijst **Perforeren/Vouwen** een optie voor perforeren selecteren.
- 4 Op **Print** klikken.

### <span id="page-31-1"></span><span id="page-31-0"></span>**Katern afdrukken**

#### <span id="page-31-2"></span>*Katern afwerken*

Met de optie voor afwerken van katernen kunt u de afdrukken gevouwen als een katern afleveren. Katernen kunnen ook met of zonder nietjes worden afgeleverd. De optie voor afwerken van katernen is alleen beschikbaar wanneer de pagina's met de beeldrichting Korte Kant Eerst worden ingevoerd.

#### **Katernen vouwen of nieten:**

- 1 **Archief > Print** selecteren.
- 2 In het menu met afdrukopties **Xerox-toepassingen** selecteren.
- 3 Het tabblad **Aflevering** selecteren.
- 4 Een van de opties onder **Nieten/Aflevering** selecteren en een van de **vouwopties** onder **Perforeren/Vouwen**.

**OPMERKING: Katern vouwen** en **Katern nieten en vouwen** zijn dynamische opties. Wanneer Katern is geselecteerd als pagina-instellingsoptie, verschijnt er automatisch een vouwoptie in het menu Vouwen. Welke vouwopties beschikbaar zijn, hangt af van de geselecteerde optie onder Aflevering/Nieten.

Bijvoorbeeld, indien onder Aflevering/Nieten de optie Sets, 2 nietjes is geselecteerd, dan is alleen de optie Katern nieten+vouwen beschikbaar als vouwoptie. Indien onder Aflevering/Nieten de optie Sets is geselecteerd, dan is alleen de optie Katern vouwen beschikbaar als vouwoptie.

#### 5 Op **Print** klikken.

**OPMERKING:** Maximaal 5 vellen kunnen worden gevouwen. Indien meer dan vijf vellen nodig zijn voor een opdracht, wordt vouwen uitgeschakeld en wordt de opdracht in een andere opvangbak afgeleverd.

# <span id="page-32-1"></span><span id="page-32-0"></span>**Fontopties**

Met de fontopties kunt u de gewenste opmaak voor fonts specificeren die op de printer worden geladen. U kunt aangeven of vereiste fonts worden geladen en of Type 42-opmaak wordt gegenereerd.

#### **Voorkeuren voor het laden van fonts instellen:**

- 1 In uw applicatie **Archief > Print** selecteren.
- 2 In het menu met afdrukopties **Fontinstellingen** selecteren.
- 3 **Voeg lettertype-informatie toe** selecteren indien u wilt dat fontinformatie wordt toegevoegd aan PostScript-aflevering.
- 4 De gewenste opmaak voor het laden van de fonts selecteren: **Type 1** of **TrueType**-fonts.
- 5 **Download altijd benodigde lettertype** selecteren indien u ervoor wilt zorgen dat vereiste fonts altijd op de printer worden geladen.
- 6 **Genereer nooit Type-42 lettertypen** selecteren indien u niet wilt dat de printer TrueType 42-fonts gebruikt.
- 7 Op **Print** klikken.

# <span id="page-33-2"></span><span id="page-33-0"></span>**Opdrachtregistratie**

Met Opdrachtregistratie kunt u aangeven hoe eventuele PostScript-fouten worden verwerkt.

**Verwerkingsmethode van PostScript-fouten specificeren:**

- 1 In uw applicatie **Archief > Print** selecteren.
- 2 In het menu met afdrukopties **Opdrachtregistratie** selecteren.
- 3 Een methode voor het verwerken van PostScript-fouten selecteren.
- 4 Aangeven of u opdrachtkopieën of opdrachtrapporten wilt genereren.
- 5 De documentatiemap met opdrachtbestanden controleren waarin de opdrachtdocumenten worden opgeslagen. Op **Wijzig** klikken om de map te wijzigen.
- 6 Op **Print** klikken.

# <span id="page-33-3"></span><span id="page-33-1"></span>**X-op-1 afdrukken**

Met deze optie worden meerdere pagina's van een document op één zijde van een vel papier afgedrukt.

**Meerdere pagina's op één vel papier afdrukken:**

- 1 In uw applicatie **Archief > Print** selecteren.
- 2 In het menu met afdrukopties **Opmaak** selecteren.
- 3 Het gewenste aantal pagina's per vel selecteren.
- 4 De opmaakrichting selecteren die aangeeft of de meerdere paginabeelden horizontaal of verticaal worden gelezen.
- 5 Een type kaderlijn selecteren indien u scheidingslijnen wilt invoegen tussen de verschillende paginabeelden.
- 6 Op **Print** klikken.

# <span id="page-34-1"></span><span id="page-34-0"></span>**Omslagen afdrukken**

Met deze optie kunt u een voor- en/of achteromslag specificeren voor uw af te drukken documenten. U kunt ook de papiersoort en -kleur voor de omslagen selecteren.

**Een omslag, papiersoort en papierkleur instellen:**

- 1 In uw applicatie **Archief > Print** selecteren.
- 2 **Xerox-toepassingen** selecteren in het menu met afdrukopties.
- 3 Het tabblad **Papier** selecteren.
- 4 In het menu **Omslagen** een optie selecteren.
- 5 In het menu **Soort** een papiersoort selecteren.
- 6 In het menu **Kleur** een papierkleur selecteren.

Ervoor zorgen dat het papier met de geselecteerde kleur in een van de papierladen van het Xerox-systeem is geplaatst.

7 Op **Print** klikken.

**OPMERKING:** Bij 1-zijdig afdrukken worden de eerste en laatste pagina's van uw document afgedrukt op de omslagen.

Bij 2-zijdig afdrukken wordt de eerste pagina afgedrukt op de voorkant van de vooromslag en de tweede pagina op de achterkant van de vooromslag. U dient een blanco pagina als pagina 2 in te voegen als u geen afdruk wilt op de achterkant van de vooromslag.

Indien het document een oneven aantal pagina's bevat, een blanco pagina voor de laatste af te drukken pagina invoegen. De laatste pagina van uw document wordt altijd op de achterkant van de achteromslag afgedrukt.

## <span id="page-35-1"></span><span id="page-35-0"></span>**Afdrukken naar bestand**

Met deze optie wordt uw document naar een PostScript- of Encapsulated PostScript (EPS)-bestand afgedrukt. De selecties bieden de mogelijkheid om het niveau voor afdruksnelheid of de voorkeuren voor overdraagbaarheid voor het PostScript- of EPSbestand in te stellen.

### **Afdrukken naar een PostScript- of EPS-bestand verzenden:**

- 1 In uw applicatie **Archief > Print** selecteren.
- 2 In de keuzelijst Bestemming **Bestand** selecteren.
- 3 **Opslaan als bestand** selecteren in het menu met afdrukopties.
- 4 In het menu Opslaan als bestand de optie voor **PostScript-opdracht** of **EPS-bestand** selecteren.
- 5 Een **PostScript-niveau** selecteren om de compatibiliteitseisen voor PostScript aan te geven.
- 6 Indien van toepassing, een **gegevensformaat** selecteren.
- 7 Aangeven of u fonts in het bestand wilt opslaan.
- 8 Op **Bewaar instellingen** klikken als u deze opties voor toekomstige afdrukopdrachten wilt opslaan.
- 9 Op **Opslaan** klikken om uw document naar het bestand op te slaan.

# <span id="page-36-1"></span><span id="page-36-0"></span>**Afdrukkwaliteit**

Met de opties Afdrukkwaliteit/Beeldkwaliteit kunt u de kwaliteit van de afdrukken instellen.

- **Uitgebreid**—wordt gebruikt voor opdrachten die in kleur worden afgedrukt (alleen PostScript).
- **Standaard**—produceert zwart/wit- of kleurafdrukken van goede kwaliteit.
- **Toner besparen**—biedt u de mogelijkheid om toner te besparen door in conceptmode af te drukken. Deze instelling wordt aanbevolen voor het controleren van documentinhoud en -opmaak van zwart/wit-opdrachten.

**OPMERKING:** De opties voor Afdrukkwaliteit kunnen per driver enigszins verschillen.

### **Afdrukkwaliteit specificeren:**

- 1 In uw applicatie **Archief > Print** selecteren.
- 2 **Xerox-toepassingen** selecteren in het menu met afdrukopties.
- 3 Het tabblad **Opties** selecteren.
- 4 Het selectievakje **Conceptmode** selecteren om afdrukken als concept in te schakelen.
- 5 Op **Print** klikken.

# <span id="page-37-1"></span><span id="page-37-0"></span>**Proefafdruk**

Met deze optie kunt u een opdracht van meerdere sets naar het Xerox-systeem verzenden, één exemplaar van het document afdrukken en de overige sets in de wachtrij van het Xerox-systeem vasthouden tot u de proefafdruk heeft beoordeeld.

### **Een proefafdruk maken:**

- 1 In uw applicatie **Archief > Print** selecteren.
- 2 **Xerox-toepassingen** selecteren in het menu met afdrukopties.
- 3 Het tabblad **Aflevering** selecteren.
- 4 In de keuzelijst Opdrachtsoort **Proefafdruk** selecteren.
- 5 Uw document afdrukken. Er wordt één exemplaar afgedrukt als voorbeeld van de de opdracht. De rest van de opdracht wordt op het Xerox-systeem vastgehouden.
- 6 De proefafdruk van het document controleren voordat u verdergaat met afdrukken.

### **De opdracht voltooien:**

- 1 Naar het bedieningspaneel van het Xerox-systeem gaan en op **Opdrachtstatus** drukken.
- 2 Op de naam van de opdracht drukken om deze te selecteren.
- 3 Op **Vrijgeven** drukken om de opdracht af te drukken of op **Verwijderen** drukken om de opdracht te verwijderen.

# <span id="page-38-1"></span><span id="page-38-0"></span>**Beveiligde afdruk**

Met deze optie kun u vertrouwelijke documenten afdrukken door uw afdrukopdracht automatisch in de interne wachtrij van de printer vast te houden totdat u gereed bent om de opdracht op te halen.

Om een beveiligde afdruk te verzenden, dient u over een identificatienummer te beschikken. Dit nummer van vier tot tien cijfers (bepaald door de systeembeheerder), kan bestaan uit de cijfers 0 t/m 9.

#### **Een vertrouwelijk document afdrukken:**

- 1 In uw applicatie **Archief > Print** selecteren.
- 2 **Xerox-toepassingen** selecteren in het menu met afdrukopties.
- 3 Het tabblad **Aflevering** selecteren.
- 4 In de keuzelijst Opdrachttype **Beveiligde afdruk** selecteren.
- 5 Bij **Toegangscode** een identificatienummer invoeren.
- 6 Op **Print** klikken. Uw afdrukopdracht wordt vastgehouden in de interne wachtrij van de printer totdat u de opdracht op het bedieningspaneel van het Xeroxsysteem vrijgeeft.

### **De opdracht vrijgeven:**

- 1 Naar het Xerox-systeem gaan. Het bedieningspaneel activeren en op **Opdrachtstatus** drukken.
- 2 Op de naam van de opdracht drukken om deze te selecteren.
- 3 Op **Vrijgeven** drukken om de opdracht vrij te geven voor afdrukken.
- 4 Uw beveiligde ID op het numerieke toetsenbord invoeren en op **Enter** drukken. Het document wordt afgedrukt.

# <span id="page-39-1"></span><span id="page-39-0"></span>**De afleveringsbestemming instellen**

U kunt op uw Xerox-systeem de opvangbak of lokatie instellen waarin uw documenten worden afgeleverd.

### **De afleveringsbestemming specificeren:**

- 1 In uw applicatie **Archief > Print** selecteren.
- 2 **Xerox-toepassingen** selecteren in het menu met afdrukopties.
- 3 Het tabblad **Aflevering** selecteren.
- 4 Een bestemming in de vervolgkeuzelijst Afleveringsbestemming selecteren.
- 5 Op **Print** klikken.

## <span id="page-40-3"></span><span id="page-40-0"></span>**Scheidingsvellen transparanten**

Met deze optie kunt u scheidingsvellen invoegen tussen elke transparant in uw afdrukopdracht.

#### **Scheidingsvellen voor transparanten invoegen:**

- 1 In uw applicatie **Archief >Print** selecteren.
- 2 **Xerox-toepassingen** selecteren in het menu met afdrukopties.
- 3 Het tabblad **Opties** selecteren.
- 4 In de keuzelijst Scheidingsvellen transparanten **Geen** of **Blanco** selecteren.
- 5 Op **Kleur** klikken indien u gekleurd papier wilt gebruiken voor de scheidingsvellen.
- 6 Op **Print** klikken.

# <span id="page-40-2"></span><span id="page-40-1"></span>**2-zijdig afdrukken**

Met deze optie kunt u op beide zijden van een vel papier afdrukken. U kunt het document afdrukken als een boek (**2-zijdig, lange kant)** of als een kalender **(2-zijdig, korte kant)**.

### **2-zijdige documenten afdrukken:**

- 1 In uw applicatie **Archief >Print** selecteren.
- 2 **Xerox-toepassingen** selecteren in het menu met afdrukopties.
- 3 Het tabblad **Aflevering** selecteren.
- 4 In de keuzelijst 2-zijdig afdrukken **2-zijdig (korte kant)** of **2-zijdig (lange kant)** selecteren.
- 5 Op **Print** klikken.

### <span id="page-41-4"></span><span id="page-41-0"></span>**Werken met watermerken**

### <span id="page-41-5"></span><span id="page-41-1"></span>**Afdrukken van watermerk inschakelen**

Voordat u toegang heeft tot de afdrukopties voor watermerken, dient u eerst de Xeroxplugin voor watermerken in te schakelen. Stappen [7](#page-13-1) t/m [12](#page-13-2) doornemen in *[De](#page-13-3)  [PostScript-driver installeren en configureren](#page-13-3)* op pagina 2-6 voor specifieke procedures.

**OPMERKING:** Om bitmap-watermerken correct te kunnen selecteren en gebruiken, dient de watermerkapplicatie leestoegang te hebben tot het gehele pad waarin de bitmap zich bevindt. Hoewel u mogelijk naar een bitmapbeeld kunt bladeren en dit kunt bekijken, kan het alleen als watermerk worden gebruikt indien de watermerkapplicatie identieke toegangsrechten heeft tot hetzelfde pad. Het kan nuttig zijn bitmaps die u als watermerk wilt gebruiken in de map Openbaar in de hoofddirectory te plaatsen.

### <span id="page-41-3"></span><span id="page-41-2"></span>**Watermerken afdrukken**

Met de optie Watermerk kunt u voor- en achtergrondtekst of beelden maken en afdrukken op de eerste pagina of op iedere pagina van een document. De watermerkinstellingen die u heeft gemaakt, kunt u gebruiken voor ieder document.

In de keuzelijst Watermerk worden alle beschikbare watermerken weergegeven. Wanneer u een watermerk in deze lijst selecteert, wordt het in uw document afgedrukt.

**OPMERKING:** Sommige applicaties ondersteunen het afdrukken van een watermerk niet.

### **Een watermerk afdrukken:**

- 1 In uw applicatie **Archief > Print** selecteren.
- 2 In het menu met afdrukopties **Xerox watermerk** selecteren.
- 3 In het dialoogvenster Watermerk het gewenste watermerk in de lijst met watermerken selecteren en overige afdrukopties voor dit watermerk selecteren.
	- **Alleen eerste pagina** drukt het watermerk alleen op de eerste pagina van het document af.
	- **Op voorgrond afdrukken** drukt het watermerk bovenop de tekst of afbeeldingen op een pagina af. Wanneer u deze optie uitschakelt, wordt het watermerk achter de tekst en afbeeldingen afgedrukt.
- 4 Indien u een bestaand watermerk wilt bewerken, een watermerk in de lijst met watermerken selecteren en op **Bewerken** klikken.
- 5 Indien u een nieuw watermerk wilt maken, op **Nieuw** klikken.
- 6 Indien u een watermerk in de lijst wilt verwijderen, het watermerk selecteren en op **Verwijderen** klikken.
- 7 Op **Print** klikken om het venster te sluiten.

### <span id="page-43-1"></span><span id="page-43-0"></span>**Watermerken maken of bewerken**

Wanneer u op Nieuw of Bewerken klikt in het watermerkvenster, wordt het venster Watermerk bewerken geopend. In dit venster kunt u de specifieke kenmerken voor een watermerk instellen. Alle instellingen die u voor het watermerk maakt, worden weergegeven in het voorbeeldvenster.

#### **Een watermerk maken of bewerken:**

- 1 Wanneer u een nieuw watermerk maakt, de naam van het watermerk invoeren in het veld Naam. Dit is de naam waaraan u het watermerk kunt herkennen.
- 2 In het groepsvak Inhoud een van de volgende stappen uitvoeren:
	- **Tekst** selecteren en de tekst voor het gewenste watermerk in het veld invoeren. Indien u de opmaak van de tekst wilt veranderen, op **Font** klikken en een ander font, fontgrootte, etc. selecteren.
	- **Pict** selecteren en de afbeelding aangeven die u voor het watermerk wilt gebruiken. Op **Bestand selecteren** klikken om het bestand te openen.
- 3 De schuifbalk of schuifblokjes gebruiken om de hoek in te stellen waarin het watermerk op de pagina dient te worden afgebeeld.

**0** geeft aan dat de tekst horizontaal wordt weergegeven.

**-90** draait de tekst 90 graden rechtsom.

**90** draait de tekst 90 graden linksom.

- 4 De schuifbalk of schuifblokjes gebruiken om de densiteit van het watermerk aan te passen. Met Densiteit (zwarting) kunt u de doorzichtigheid van de tekst of bitmap-beelden aanpassen. U kunt zwarting instellen met de schuif of door een waarde in te voeren in het numerieke veld. Bij een zwarting van 100% wordt tekst ondoorzichtig afgedrukt. Met een densiteit van minder dan 100% wordt de hoeveelheid inkt die voor de afbeeldingen wordt gebruikt, verminderd.
- 5 De instellingen **Horizontaal** en **Verticaal** gebruiken om de positie waarin het watermerk op de pagina verschijnt te wijzigen. Op **Centreren** klikken om het watermerk in het midden te plaatsen.
- 6 Wanneer u klaar bent, op **Opslaan** klikken om het venster Watermerk bewerken te sluiten en terug te keren naar het venster Watermerk.

![](_page_44_Picture_0.jpeg)

# <span id="page-44-1"></span><span id="page-44-0"></span>Het Macintosh-printerhulpprogramma

Het Macintosh-printerhulpprogramma is een CentreWare-applicatie die netwerkbeheerders in staat stelt Xerox-systemen die zijn ingesteld voor AppleTalkconnectiviteit, te hernoemen en in andere zones in te delen. Met deze toepassing kunt u ook kenmerken van printers opvragen, een lijst met de fonts die op een printer zijn geïnstalleerd afdrukken, en PostScript-bestanden of stukken PostScript-code naar een printer verzenden. Het Macintosh-printerhulpprogramma gebruiken iedere keer wanneer u wijzigingen wilt aanbrengen in de AppleTalk-zone en printernaam vanaf een Macintosh-werkstation.

#### *Dit hoofdstuk omvat:*

![](_page_44_Picture_60.jpeg)

# <span id="page-45-3"></span><span id="page-45-0"></span>**Werkstationvereisten**

Hieronder worden de minimumvereisten vermeld voor het installeren en gebruiken van het Macintosh-printerhulpprogramma:

- $\blacksquare$  Ten minste 800 KB vrije schijfruimte of de vaste schijf
- $\blacksquare$  Macintosh-besturingssystemen 7.6 9x
- CD-ROM-station of toegang via een netwerk

# <span id="page-45-2"></span><span id="page-45-1"></span>**Het Macintosh-printerhulpprogramma installeren**

Aan de hand van de volgende procedure het Macintosh-printerhulpprogramma installeren. De installatie bestaat uit het kopiëren van het hulpprogramma naar uw werkstation.

### **Het Macintosh-printerhulpprogramma installeren:**

- 1 De CentreWare printer- en faxdrivers-cd in het juiste station plaatsen.
- 2 Bladeren naar ...\Drivers\Mac\Printer Utility Mac 8.6-9.x.
- 3 Zoeken naar de bestanden **Xerox Printer Utility (Printerhulpprogramma)** en **puReadMe**.
- 4 Deze bestanden naar het bureaublad of naar de vaste schijf kopiëren.

# <span id="page-46-0"></span>**Het Macintosh-printerhulpprogramma gebruiken**

- <span id="page-46-1"></span>**Het Macintosh-printerhulpprogramma gebruiken:**
	- 1 Dubbelklikken op het pictogram **Xerox-printerhulpprogramma op** uw bureaublad om het printerhulpprogramma te starten.
	- 2 Op de gewenste AppleTalk-zone klikken om een lijst te verkrijgen van beschikbare PostScript-printers.

![](_page_46_Picture_101.jpeg)

**Figuur 4-1: Macintosh-printerhulpprogramma**

- 3 Op **Help** klikken voor meer informatie over de functies in het hulpprogramma. In het algemeen stelt het hulpprogramma u in staat om:
	- de eigenschappen van de printer op te vragen
	- een lijst met de fonts die op de printer zijn geïnstalleerd, af te drukken
	- PostScript-bestanden of stukken PostScript-code naar de printer te verzenden
	- de AppleTalk-zone waarop de printer reageert, te wijzigen
	- de naam van de printer te wijzigen

**OPMERKING:** Bij het wijzigen van de naam van een printer kunnen alleen alfanumerieke tekens worden gebruikt. De tekens: **# TAB . ( ) - ;**  worden niet ondersteund. Indien deze tekens in de naam worden gebruikt, is de printer niet beschikbaar.

U dient het Xerox-systeem opnieuw op te starten, indien u de instellingen heeft gewijzigd.

# <span id="page-47-1"></span><span id="page-47-0"></span>**Het Macintosh-printerhulpprogramma verwijderen**

- **Het Macintosh-printerhulpprogramma verwijderen:**
	- 1 De bestanden voor het **Xerox-printerhulpprogramma** opzoeken op uw bureaublad of de vaste schijf.
	- 2 De bestanden **Xerox Printer Utility** en **puReadMe** selecteren en naar de **Prullenmand** slepen.
	- 3 De systeemmap openen, de map **Voorkeuren** selecteren en de Xerox WCPhulpprogrammavoorkeuren verwijderen.

**OPMERKING:** Indien u het Macintosh-printerhulpprogramma niet heeft gebruikt, zal er geen voorkeurenbestand voor het Xerox WCP-hulpprogramma zijn gemaakt in de map Voorkeuren en is het dus niet nodig dit hulpprogramma te verwijderen.

4 De **Prullenmand** legen.

![](_page_48_Picture_0.jpeg)

# Problemen oplossen

<span id="page-48-0"></span>Applicatie-, apparaat- en netwerkfouten kunnen in verschillende situaties optreden. In veel gevallen kan het probleem worden opgelost door de applicatie, de computer of de printer opnieuw te starten.

#### *Dit hoofdstuk omvat:*

![](_page_48_Picture_32.jpeg)

# <span id="page-49-2"></span><span id="page-49-1"></span><span id="page-49-0"></span>**Een probleem oplossen**

Wanneer een probleem zich blijft voordoen, het foutbericht noteren en informatie verzamelen om het probleem te definiëren. De volgende procedures voor het oplossen van problemen worden aanbevolen:

- Het probleem nauwkeurig definiëren. Wanneer, waar en hoe treedt het probleem op?
- Het probleem reproduceren. Kan het probleem consequent worden gereproduceerd of gaat het om een probleem dat met tussenpozen optreedt?
- Andere gebruikers vragen of zij het probleem zijn tegengekomen en een logboek bijhouden om het optreden van het probleem te volgen.
- De gegevens onderzoeken op trends en overeenkomende kenmerken die met het probleem kunnen samenhangen. Treedt het probleem bijvoorbeeld alleen op met een specifieke printer of op een specifieke werkstation-/netwerkconfiguratie?
- De productdocumentatie doorlezen, inclusief de README-bestanden en de onderwerpen over problemen oplossen, om te zien of soortgelijke problemen worden beschreven.

Indien het niet lukt de oorzaak en de oplossing van het probleem vast te stellen, kunt u het Xerox Welcome Centre bellen om informatie over de fout door te geven. De technisch medewerker zal u vragen om de gegevens die u heeft verzameld om het probleem te identificeren.

# <span id="page-50-0"></span>**Index**

### **Getallen**

2-zijdig afdrukken [3-21](#page-40-2)

### **A**

Aangepaste Xerox-PPD's instellen en configureren [2-6](#page-13-4) accountadministratie [3-3](#page-22-2) afdrukken dubbelzijdig (2-zijdig) [3-21](#page-40-2) toepassingen en opties [3-2](#page-21-1) via LPR (ook wel IP) [2-10](#page-17-1) watermerk [3-22](#page-41-3) Afdrukken naar PostScript-bestand [3-16](#page-35-1) Afdrukken op achtergrond [3-5](#page-24-1) Afdrukkwaliteit [3-17](#page-36-1) Afleveringsbestemming [3-20](#page-39-1) Afwerkopties katern afdrukken [3-12](#page-31-1) nieten [3-10](#page-29-2) perforeren [3-11](#page-30-1)

### **B**

beveiligde afdruk [3-19](#page-38-1)

### **D**

Documentatie [1-2](#page-5-5)

### **E**

Een probleem oplossen [5-2](#page-49-1)

### **F**

Fontopties [3-13](#page-32-1)

### **G**

gebruiken Macintosh-printerdrivers [3-1](#page-20-1) Generieke PPD Beschikbaarheid [2-3](#page-10-3) configureren [2-9](#page-16-1)

### **H**

Helderheid instellen [3-4](#page-23-2) Help Klantentips [1-3](#page-6-4) telefonisch [1-3](#page-6-5) via Internet [1-3](#page-6-6) Help-systeem [1-2](#page-5-6)

### **I**

installeren Aangepaste PPD's [2-5](#page-12-1) Generieke PPD's [2-7](#page-14-4) Macintosh-printerdrivers [2-1](#page-8-1) Macintosh-printerhulpprogramma [4-2](#page-45-2) Internet-ondersteuning [1-3](#page-6-6) IP-afdrukken [2-10](#page-17-1)

### **K**

katern afwerken nieten [3-12](#page-31-2) vouwen [3-12](#page-31-2) Klantentips [1-3](#page-6-4)

### **L**

LPR-afdrukken [2-10](#page-17-1)

### **M**

Macintosh aangepaste PPD-bestanden [2-3](#page-10-4) aangepaste printerdriver [2-3](#page-10-4) Generieke PPD [2-3](#page-10-3) Uitleg over de driver/PPD-opties [2-3](#page-10-5) Macintosh PPD-bestanden configureren Generieke PPD's [2-9](#page-16-1) Xerox-aangepaste PPD's [2-6](#page-13-4) installeren Aangepaste PPD's [2-5](#page-12-1) Generieke PPD [2-7](#page-14-4) Macintosh-printerdriver [2-4](#page-11-2) Macintosh-printerdrivers [2-1](#page-8-1) beschikbaar in OS [2-2](#page-9-1) bestandsnamen [2-4](#page-11-2) gebruiken [3-1](#page-20-1) installeren [2-4](#page-11-2) toepassingen en opties [3-2](#page-21-1) verwijderen [2-11](#page-18-2) Werkstationvereisten [2-2](#page-9-2) Macintosh-printerdrivertoepassingen 2-zijdig afdrukken [3-21](#page-40-2) accountadministratie [3-3](#page-22-2) afdrukken naar PostScript-bestand [3-16](#page-35-1) Afdrukken op achtergrond [3-5](#page-24-1) Afdrukkwaliteit [3-17](#page-36-1) Afleveringsbestemming [3-20](#page-39-1)

beveiligde afdruk [3-19](#page-38-1) Fontopties [3-13](#page-32-1) helderheid [3-4](#page-23-2) katern afwerken [3-12](#page-31-2) katern vouwen [3-12](#page-31-2) Nieten [3-10](#page-29-2) Omslagen [3-15](#page-34-1) opdrachtregistratie [3-14](#page-33-2) perforeren [3-11](#page-30-1) Proefafdruk [3-18](#page-37-1) Resolutie [3-4](#page-23-3) scheidingsvellen transparanten [3-21](#page-40-3) sets/stapels [3-10](#page-29-2) Staffelen [3-10](#page-29-3) uitgestelde afdruk [3-8](#page-27-1) voorblad [3-6](#page-25-1) X-op-1 afdrukken [3-14](#page-33-3) Macintosh-printerhulpprogramma [1-2](#page-5-7), [4-1](#page-44-1) installeren [4-2](#page-45-2) Starten [4-3](#page-46-1) verwijderen [4-4](#page-47-1) werkstationvereisten [4-2](#page-45-3) Macintosh-printerhulpprogramma starten [4-3](#page-46-1)

### **N**

Nieten [3-10](#page-29-2)

### **O**

Omslagen [3-15](#page-34-1) opdrachtregistratie [3-14](#page-33-2)

### **P**

Printer- en faxdrivers Documentatie [1-2](#page-5-5) nieuwe toepassingen [1-2](#page-5-8) Online Help [1-2](#page-5-6) Printerhulpprogramma Macintosh [4-1](#page-44-1) Problemen oplossen [5-2](#page-49-2)

Proefafdruk [3-18](#page-37-1)

### **R**

Resolutie [3-4](#page-23-3)

### **S**

scheidingsvellen transparanten [3-21](#page-40-3) Sets [3-10](#page-29-2) Staffelen [3-10](#page-29-3)

### **T**

Telefonische ondersteuning [1-3](#page-6-5)

### **U**

Uitgestelde afdruk [3-8](#page-27-1)

### **V**

verwijderen Aangepaste drivers en PPD's [2-11](#page-18-2) Macintosh-printerhulpprogramma [4-4](#page-47-1) PPD-bestanden [2-12](#page-19-1) voorblad [3-6](#page-25-1)

### **W**

watermerk [3-22](#page-41-4) afdrukken [3-22](#page-41-3) maken/bewerken [3-24](#page-43-1) plugin voor watermerk inschakelen [3-22](#page-41-5) Welcome Centre [1-3](#page-6-7) Werkstationvereisten Macintosh-printerdrivers [2-2](#page-9-2) werkstationvereisten Macintosh-printerhulpprogramma [4-2](#page-45-3)

### **X**

Xerox Welcome Centre [1-3](#page-6-7) X-op-1 [3-14](#page-33-3)